# **CyVerse Documentation**

Release 1.0

CyVerse

Jun 07, 2018

# Contents

| 1 | Moving Geospatial Data Analysis onto hybrid Cloud & HPC |                                                          |    |  |  |  |  |  |  |  |
|---|---------------------------------------------------------|----------------------------------------------------------|----|--|--|--|--|--|--|--|
| 2 | Cont                                                    | tents                                                    | 4  |  |  |  |  |  |  |  |
|   | 2.1                                                     | Data Science Virtual Machines on Atmosphere or Jetstream | 4  |  |  |  |  |  |  |  |
|   | 2.2                                                     | Data Download                                            | 1. |  |  |  |  |  |  |  |
|   | 2.3                                                     | NEON Data API w/ Python                                  | 10 |  |  |  |  |  |  |  |
|   | 2.4                                                     | Working with QGIS, GRASS, SAGA-GIS                       | 1  |  |  |  |  |  |  |  |
|   | 2.5                                                     | Working with Google Earth Engine API                     | 2  |  |  |  |  |  |  |  |
| 3 | Prer                                                    | equisites                                                | 2  |  |  |  |  |  |  |  |
|   | 3.1                                                     | Downloads, access, and services                          | 2  |  |  |  |  |  |  |  |
|   | 3.2                                                     | Platform(s)                                              | 2  |  |  |  |  |  |  |  |
|   | 3.3                                                     | Application(s) used                                      |    |  |  |  |  |  |  |  |
|   | 3.4                                                     | Input and example data                                   |    |  |  |  |  |  |  |  |

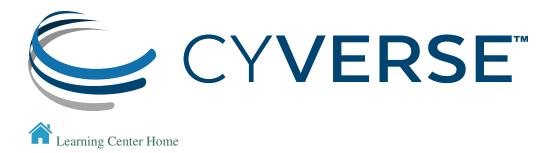

# CHAPTER 1

# Moving Geospatial Data Analysis onto hybrid Cloud & HPC

The purpose of this tutorial is to set up a linux-based Virtual Machine running on CyVerse Atmosphere or XSEDE Jetstream to do interactive geospatial analyses in Jupyter Notebooks and RStudio-Server.

The VM(s) can also be run in any other number of ways that the user sees fit.

# CHAPTER 2

# Contents

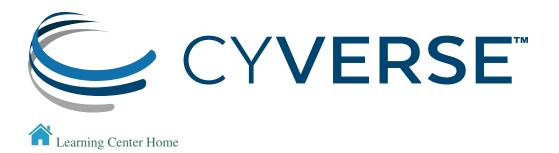

# 2.1 Data Science Virtual Machines on Atmosphere or Jetstream

#### Description: Provision VM for analyzing NEON AOP data

CyVerse operates a cloud service called Atmosphere. Users can request up to 2,000 allocation units [units are hours (hr)] per month. E.g. a 1-core instance uses 1 AU/hr, a 4-core instance uses 4 AU/hr, and a 16-core instance uses 16 AU/hr. Allocations are automatically reset to 128 AU on the 1st of each month.

Users can request more AU by clicking the Request More Resources button in the Atmosphere UI. You can also get help by asking questions in the Intercom (blue button in the lower right of the CyVerse website pages).

| CYVERS             | SE"            |                               |          |               |         |                           |
|--------------------|----------------|-------------------------------|----------|---------------|---------|---------------------------|
| <b>1</b> Dashboard | 👉 Projects     | 💾 Images                      | 🕄 Help   |               |         | tyson_swetnam             |
| RESOURCES          | 🔳 DE           | ETAILS                        |          |               |         | OPTIONS                   |
| NEON [             | )ata In        | ISTITUTE<br>est more resource | 2018     | }             |         |                           |
| NEW                | S              | 0                             |          |               |         |                           |
| Instances          |                |                               |          |               |         |                           |
| Name               |                | Status                        | Activity | IP Address    | Size    | Provider                  |
| Base               | 16_04 GUI XFCE | E Active                      | N/A      | 128.196.142.9 | Medium3 | CyVerse Cloud -<br>Marana |
| 💂 Volumes          |                |                               |          |               |         |                           |
| Name               | 0              | tatus                         | Siz      | Prov          | vider   |                           |

| What resources would you like to request?         E.g 4 CPUs and 8GB memory, running 4 cores for 1 week, an additional 500 AU, etc.         How will you use the additional resources?         E.g. To run a program or analysis, store larger output, etc. |                                    |                           |                       | wetna |
|----------------------------------------------------------------------------------------------------|------------------------------------|---------------------------|-----------------------|-------|
| How will you use the additional resources?                                                                                                    |                                    |                           |                       |       |
| E.g. To run a program or analysis, store larger output, etc.                                                                                                    |                                    |                           | ditional 500 AU, etc. | •     |
|                                                                                                    | E.g. To run a program or analysis, | store larger output, etc. |                       | 1-    |

Requests are typically approved in <1 hour during business hours, and <24 hours on nights and weekends.

XSEDE Jetstream uses the same UI interface as Atmosphere. Startup allocations typically range from 25,000 - 250,000 AU per year. Research allocations between 250,000 to several million AU are also available through XSEDE.

## 2.1.1 Login

Log into CyVerse Atmosphere Atmosphere Manual Alternately, log into XSEDE Jetstream Fill in your username and password and click "LOGIN"

# 2.1.2 Create a Project

This is something you only need to do once.

- Click on the "Projects" tab on the top and then click "CREATE NEW PROJECT"
- Enter a name, e.g. "NEON2018" into the Project Name field.

- the Description can be something complex and long (like an extended abstract, or tutorial), or something short like "Data Institute 2018".
- Select the newly created project

# 2.1.3 Start a new Instance

From your Project folder, you can select "New" and "Instance"

1. Suggest you select a featured image with a Graphic User Interface (GUI).

#### **Suggested Atmosphere Image(s):**

#### **Atmosphere Image(s):**

Here are the tested Ubuntu images.

Warning: The latest version of Ubuntu (18.04) may not have current packages for some software.

| Image Name           | Version | Description                | Link  |
|----------------------|---------|----------------------------|-------|
| Ubuntu 16.04 GUI     | 2.1     | Ubuntu 16.04 GUI XFCE Base | Image |
| Ubuntu 16.04 non-GUI | 1.6     | Ubuntu 16.04 non-GUI Base  | Image |
| Ubuntu 18.04 GUI     | 1.0     | Ubuntu 18.04 GUI XFCE Base | Image |
| Ubuntu 18.04 non-GUI | 1.0     | Ubuntu 18.04 non-GUI Base  | Image |

Suggested Jetstream Image(s):

| Image Na | ime   | Ver-<br>sion | Description                                                       | Link |
|----------|-------|--------------|-------------------------------------------------------------------|------|
| Ubuntu   | 16.04 | 1.13         | Ubuntu 16.04 LTS Development + GUI support + Docker               | Im-  |
| GUI      |       |              |                                                                   | age  |
| Ubuntu   | 14.04 | 1.17         | Base Ubuntu 14.04.3 + Xfce + Xfce-goodies, firefox, icon sets and | Im-  |
| GUI      |       |              | themes                                                            | age  |

- Find the "Ubuntu 16.04" image, click on it
- Give it a short name that is distinct "my\_first\_vm"
- Select 'tiny1 (CPU: 1, Mem: 4GB, Disk: 30GB)'. Because this is your first attempt at provisioning a virtual machine it doesn't need to be a workhorse (yet).
- Leave rest of the fields as default.
- Wait for it to become active
- Be Patient (but not too patient if it takes >10 minutes the system may be at capacity, if you're trying to launch a large or extra large VM, try something smaller).
- You can click on your new instance to get more information.

# 2.1.4 Accessing the Shell

Once the instance is active, you can access it via ssh or by using the Web Shell provided by Atmosphere.

• Click "Open Web Shell", or, if you know how to use ssh,

you can ssh in with your CyVerse username on the IP address of the machine

```
ssh CyVerseUserName@<INSTANCE-IP-ADDRESS>
```

#### You should see something like this

```
Welcome to Ubuntu 16.04.2 LTS (GNU/Linux 4.4.0-81-generic x86_64)
 Get cloud support with Ubuntu Advantage Cloud Guest:
   http://www.ubuntu.com/business/services/cloud
155 packages can be updated.
0 updates are security updates.
*** System restart required ***
Welcome to
    \ | |_ _
                                \I____'__
       \ |_| | | | | | (_) \
                              \ |_) | | | | __/ | |
          _|_| |_| |_|\___/|___
                              _/ •___/|_| |_|\_
                                            ____
cyverse_username@vm142-39:~$
```

Note, this instance is running an older version of Ubuntu 16.

A good practice before installing any new software is to run:

sudo apt-get update && sudo apt-get upgrade

After the new updates are installed you can reboot the machine from terminal or from the Atmosphere UI

#### sudo reboot

If you're using the Web Shell, the instance will exit. Wait a few minutes for the instance to reboot and refresh the screen.

Note: To access the Clipboard in an Apache Guacamole Web Shell:

- Open Clipboard and virtual keyboard On a standard keyboard: *ctrl* + *alt* + *shift* key On a MAC OS X keyboard: *control* + *command* + *shift* key
- Select your text or paste text into the clipboard window.
- Close the Clipboard window by selecting control + command + shift keys again
- Right click with your mouse or double tap fingers on touchpad to paste in the web shell or Desktop

#### Suspending an instance

- When you're done using an instance it is wise to 'Suspend' the instance in the Actions.
- · This will kill any process that is still running.
- Your data and all of your programs will be fine. It is however wise to move your data back onto your DataStore or back it up somewhere else so it will be available.
- Suspending the instance will leave it ready for reuse when you want to "resume" working on it.
- You will not be charged any AU while the instance is suspended.

#### **Deleting your instance**

- To completely remove your instance, you can select the "delete" buttom from the instance details page.
- This will open up a dialogue window. Select the "Yes, delete this instance" button.
- It may take Atmosphere a few minutes to process your request. The instance should disappear from the project when it has been successfully deleted.

#### Imaging an instance

The use of Docker and Singularity take a lot of the problems out of building unique software stacks on cloud - but sometimes these cannot be avoided.

- Have you created a unique software stack that you need to launch on a larger number of future instances?
- Does it take a long time to compile your software stack each time you launch a new instance?
- Only create images from the smallest possible versions of your instance. A larger imaged instance cannot be run on a smaller instance.

To request that your instance be imaged click the "Image" button from Actions.

**Note:** It is advisable to delete the machine if you are not planning to use it in future to save valuable resources. However if you want to use it in future, you can suspend it.

If you want to keep the instance for a future project, you can also "shelve" the instance. It will take a longer period of time to resume a shelved instance.

# 2.1.5 EZ Installation of Project Jupyter

We install Project Jupyter (Notebooks and Lab) using the Anaconda distribution. Within the Anaconda distribution is the conda package manager which can be used to both build and install software.

Anaconda is different than a basic Python installation. It serves as both a package manager and an environment. While this has many benefits, it also adds some complexity to running your Python environments. Still confused? Read about the myths and misconceptions of Anaconda.

For more details about installing software on Atmosphere visit our Data Science Quickstart Tutorial. There are instructions for ez installation of Docker, Singularity, and Anaconda.

If you're on an instance which already has Anaconda installed, you'll still need to re-run ez to restart the Anaconda virtual environment.

- 1. Install Anaconda with Python3 (ez comes preloaded on featured instances on Atmosphere and Jetstream) by typing:
  - ezj
- 2. Once the installation completes, a Jupyter Notebook will be running on the VM.
- 3. Click the link to open a basic notebook.

Note: To install your own packages you'll need to change ownership of the Anaconda installation:

sudo chown \$(id -u):\$(id -g) /opt/anaconda3 -R

List of Jupyter Kernels

#### **R** Kernel

conda install -c r irkernel

#### JavaScript and Ruby Kernels

#### Add Jupyter PPA

```
# R JavaScript Ruby
sudo add-apt-repository ppa:chronitis/jupyter -y
```

#### Install kernels

```
sudo apt-get update
sudo apt-get install -y ijavascript iruby
```

#### Python2 Kernel

```
conda create -n ipykernel_py2 python=2 ipykernel
source activate ipykernel_py2
python -m ipykernel install --user
source deactivate ipykernel_py2
conda activate base # switch back to base Python3 environment
```

#### **Bash Kernel**

```
pip install bash_kernel
python -m bash_kernel.install
```

#### Geospatial dependencies (GDAL)

```
sudo add-apt-repository -y ppa:ubuntugis/ubuntugis-unstable
sudo apt update
sudo apt install gdal-bin python-gdal python3-gdal libgdal1-dev
```

#### 2.1.6 Installing RStudio-Server

RStudio can be installed in several ways.

First, you can follow the RStudio-Server instructions for Linux

Second, you can use Docker (following the same ez documentation as for Anaconda). We suggest using containers from Docker Hub Rocker on the instance.

Third, you can use Anaconda

Here we are going to use ezj to install both Anaconda (Jupyter) and R

ezj -R

This will trigger the Ansible playbook to install r-base, r-essentials, and a few other commonly used R Data Science packages.

After ezj -R has finished, you can install RStudio-Server

Install these misc. dependencies

```
export PATH="/opt/anaconda3/bin":$PATH
sudo chown $(id -u):$(id -g) /opt/anaconda3/ -R
conda update conda
conda install gxx_linux-64
conda install gcc_linux-64
```

Set Path and install gdebi

sudo apt-get install gdebi-core

Install RStudio-Server with gdebi:

```
echo "export RSTUDIO_WHICH_R='/opt/anaconda3/bin/R'" >> ~/.bash_profile
wget https://download2.rstudio.org/rstudio-server-1.1.447-amd64.deb
sudo gdebi --non-interactive rstudio-server-1.1.447-amd64.deb
```

The installation of RStudio-Server is going to fail because we haven't told it which R to use. Because we are using Anaconda's installation of R, and not the basic installation of R, we have to reassign RStudio to look for Anaconda

Restart the server

sudo rstudio-server start

4. You can launch Jupyter Lab by exiting the notebook and typing *jupyter lab* - but this will allow Lab to only be available on the localhost, with no way to connect from a remote terminal. Exit the notebook by pressing *ctrl* + *c* twice, and then start a Jupyter Lab.

**Note:** To ensure your session doesn't die when you close your terminal use *tmux* or *screen* to start your remote sessions and to detach the screen before exiting.

- detach screen: ctrl + b then ctrl + d
- list tmux sessions: tmux ls
- re-attach screen: tmux attach -t <session id #>

## 2.1.7 Establishing a Secure Connection

1. On the VM start the Lab in terminal (don't forget to use *tmux*)

jupyter lab --no-browser --ip=127.0.0.1 --port=8888

#### **Option 1: SSH tunnel**

You must have the ability to use ssh on your localhost to use this method.

2. Open a new terminal on your localhost.

ssh -nNT -L 8888:localhost:8888 CyVerseUserName@<IPADDRESS>

- Enter your password when prompted.
- The terminal should stop responding after this.
- 3. In your browser, open a new tab and go to http://localhost:8888

#### **Option 2: Caddy**

You can use this method with tmux in the Web Shell

2. In the terminal start a new tmux session. Then copy/paste the following:

```
echo "$(hostname)
proxy / 127.0.0.1:8888 {
    websocket
    transparent
}
" > Caddyfile
curl https://getcaddy.com | bash -s personal http.nobots
caddy
```

The Caddyserver will output a secure URL *https://* for the Atmosphere VM which you can then connect in a new browser tab.

3. Copy / Paste the URL https://vm142-xx.cyverse.org into a new browser tab.

#### Description of output and results

Congratulations - you've got a Virtual Machine ready to do some serious data science!

#### Fix or improve this documentation

- On Github: Repo link
- Send feedback: Tutorials@CyVerse.org

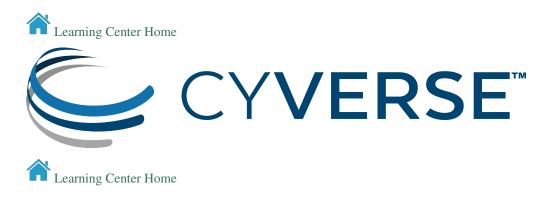

# 2.2 Data Download

#### Description: Managing your data on CyVerse

Official CyVerse Data Management Using CyVerse iCommands Official iCommands User

#### **Data Sharing Services:**

| Input              | Description                                  | Link               |
|--------------------|----------------------------------------------|--------------------|
| Google Drive       | Cloud Data Storage Service                   | Jupyter Client     |
| Cyverse Data Store | integrated Rule-Oriented Data System (iRODS) | Jupyter Client     |
| CyberDuck          | File Share UI                                | Using with CyVerse |

## 2.2.1 Google Drive Jupyter Client

Update Conda to latest

conda update conda conda update conda-build

Dependency: Node.js 5+

conda install -c conda-forge nodejs

1. Install Google Drive to Jupyter Lab

Google Drive requires port 8888 or 8889 with port forwarding to work

jupyter labextension install @jupyterlab/google-drive

# 2.2.2 iRODS Jupyter Client

CyVerse has a developed a Jupyter Lab iRODS client similar to the Google Drive extension.

```
pip install jupyterlab_irods
jupyter serverextension enable --py jupyterlab_irods
jupyter labextension install @towicode/jupyterlab_irods
```

# 2.2.3 iRODS iCommands CLI

**CyVerse Instructions** 

Instructions from iRODS

Download from iRODS

1. Install iCommands on the VM

#### 2. Initialize iRODS-iCommands

iinit

You will be queried to set up your irods\_environment.json

Enter the following:

| statement | input                 |
|-----------|-----------------------|
| DNS       | data.cyverse.org      |
| port      | 1247                  |
| username  | your CyVerse username |
| zone      | iplant                |

Note: Set up auto-complete for iCommands instructions

Download i-commands-auto.bash

In your home directory, rename i-commands-auto.bash to .i-commands-auto.bash

In your .bashrc or .bash\_profile, enter the following:

source .i-commands-auto.bash

#### 2.2.4 CyberDuck

CyberDuck is a GUI client that works in Windows and Mac OS X. It can connect to almost every type of proximate file sharing system (DropBox, Drive, AWS S3, SFTP, iRODS, etc).

Using CyVerse and CyberDuck

CyberDuck also has a CLI client that can be used in Linux.

To install on the VM:

```
echo -e "deb https://s3.amazonaws.com/repo.deb.cyberduck.io stable main" |_

→sudo tee /etc/apt/sources.list.d/cyberduck.list > /dev/null

sudo apt-key adv --keyserver keyserver.ubuntu.com --recv-keys_

→FE7097963FEFBE72

sudo apt-get update

sudo apt-get install duck
```

#### Description of output and results

Congratulations! You've established ways to get data to and from your VM!

#### Fix or improve this documentation

- On Github: Repo link
- Send feedback: Tutorials@CyVerse.org

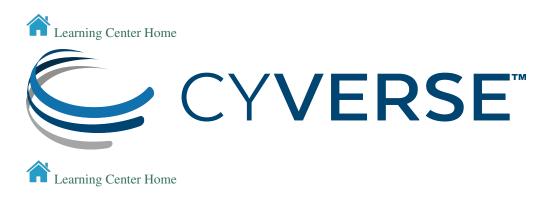

# 2.3 NEON Data API w/ Python

NEON developed an R and Python API for downloading data from their data store.

## 2.3.1 Cloning Jupyter Tutorials from Github

We provide some example Python3 Notebooks and R Markdown Notebooks for downloading lidar and hyperspectral data.

Prerequisite: Installed Anaconda and RStudio-Server, launched Jupyter Notebook or Lab

In the terminal:

1. Clone notebooks from NEON Data Science or CyVerse GIS to a location on the VM (e.g. /home/user/)

```
git clone https://github.com/cyverse-gis/neon_data_science
cd neon_data_science/lessons
```

- 2. From Jupyter Notebook or Lab select a data download notebook.
- 3. Follow the notebook instructions.

## 2.3.2 Download data from CyVerse DataStore in Bash

CyVerse uses a system called iRODS to move files onto and off of its Data Store.

iRODS uses multi-threaded file transfers for faster downloads and uploads than traditional wget or curl

Prerequisite: Installed iRODS iCommands and initiated connection

- 1. Use the ils command to view your files on the Data Store
- 2. Change ownership of the directory where you want to download the data.

sudo chown \$USER:iplant-everyone /scratch -R

3. Create a new directory in /scratch

mkdir -p /scratch/2016\_Campaign/HARV/L1/DiscreteLidar/

4. Use the iget command to download files from the Data Store

```
iget -KPQbrvf /iplant/home/shared/NEON_data_institute_2018/2016_Campaign/

↔HARV/L1/DiscreteLidar/ClassifiedLaz /scratch/2016_Campaign/HARV/L1/

↔DiscreteLidar/ClassifiedLaz
```

In this example we are using the flags to:

| -K | verify the checksum                                                   |
|----|-----------------------------------------------------------------------|
| -P | output the progress of the download.                                  |
| -Q | use RBUDP (datagram) protocol for the data transfer                   |
| -b | bulk file transfer                                                    |
| -r | recursive - retrieve subcollections                                   |
| -V | verbose                                                               |
| -f | force - write local files even it they exist already (overwrite them) |

### 2.3.3 Upload data to the CyVerse DataStore in Bash

1. Use the iput command to upload files to the Data Store

```
iput -KPQbrvf /scratch/2016_Campaign/HARV/L1/DiscreteLidar/some_results /
→iplant/home/$USER/neon/results
```

Note, we are using the same flags as the iget statement above.

## 2.3.4 Download data from CyVerse DataStore with CyberDuck

After you've set up Cyberduck to access your CyVerse DataStore, you can click and drag and drop files to your localhost; or drag and drop files into a second CyberDuck window that is connected to another data source.

**Note:** Dragging and dropping data with Cyberduck will cause the data to be streamed down to your localhost and then uploaded back to the second remotehost. This will greatly reduce the speed with which you transfer files.

It is strongly suggested you use the Cyberduck CLI tool to move files between two remote data stores.

## 2.3.5 Jupyter Lab Google Drive Client

Google Drive will ask for some authentication through your browser with a token. After you authenticate you can view files in your Google Drive and move them onto the VM.

If you have any data on Google Drive, you can drag and drop them onto your VM.

## 2.3.6 Jupyter Lab iRODS Client

After you've authenticated to CyVerse, you will be able to view your data store files.

The iRODS Client is not suitable for downloading hundreds of files, but it is useful for finding files and copying their URLs.

Fix or improve this documentation

- On Github: Repo link
- Send feedback: Tutorials@CyVerse.org

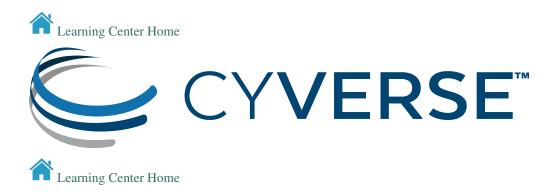

# 2.4 Working with QGIS, GRASS, SAGA-GIS

#### Description: Run GUI programs on the VM using Singularity Containers

If you're running on Windows OS you can set up the Windows-Linux subsystem to access a real Linux terminal. This will enable you to run secure shell connections to your VM.

Another option is to use the Atmosphere Web Desktop, which is running an XFCE Desktop.

# 2.4.1 Build the Container yourself

If you want to develop your own containers you can download the example Singularity file from my Github repository and make your own changes

EZ Install Singularity on Atmosphere or Jetstream

To install Singularity on linux follow these instructions.

CyVerse recently taught a Container BootCamp with in depth instructions for working with Docker and Singularity.

As of early May 2018, Singularity is version 2.5.1

```
VERSION=2.5.1
wget https://github.com/singularityware/singularity/releases/download/
→$VERSION/singularity-$VERSION.tar.gz
tar xvf singularity-$VERSION.tar.gz
cd singularity-$VERSION
./configure --prefix=/usr/local
make
sudo make install
cd ..
sudo rm -rf singularity-$VERSION.tar.gz
```

Singularity build dependencies:

Get the Singularity file from terminal:

1. Clone github repository onto the VM (e.g. /home/user/)

```
git clone https://github.com/tyson-swetnam/osgeo-singularity
cd osgeo-singularity
```

- 2. Select Singularity file and view it if you like, make any changes you wish.
- 3. Build the container locally:

```
sudo singularity build osgeo.simg Singularity
```

#### 2.4.2 Download the Container from Singularity-Hub

The container image is hosted on Singularity Hub and can be downloaded from there.

1. Pull the image from Singularity-Hub

```
singularity pull --name osgeo.simg shub://tyson-swetnam/osgeo-singularity
```

### 2.4.3 Running CLI scripts

To run the container from the CLI:

```
singularity shell osgeo.simg
```

Calling the container from your Jupyter Notebook (Python3)

## 2.4.4 Run GUI Applications

Run the container with the singularity exec command to use the GUI applications, the interface for GRASS:

```
singularity exec osgeo.simg grass74
```

GRASS has a problem with its environment variables not being set within the container. You can do this by hand while the container is running:

For QGIS:

```
singularity exec osgeo.simg qgis
```

For Saga-GIS:

singularity exec osgeo.simg saga\_gui

**Note:** Running the GUI applications requires a stable, fast, internet connection, else loading large raster layers may be very slow.

You must use the Atmosphere Web Shell or ssh -X in the terminal to access the Container's GUI applications.

ssh -X <USERNAME>@<IP-ADDRESS>

If you are using the Web Desktop, you can resize the screen by opening the terminal emulator and typing xrandr

| SZ:                       | Pi     | ĹX | els     |     | Phy    | /s | ical  |   | Refresh |  |  |  |
|---------------------------|--------|----|---------|-----|--------|----|-------|---|---------|--|--|--|
| 0                         | 1024   | Х  | 768     | (   | 260mm  | Х  | 195mm | ) | 0       |  |  |  |
| 1                         | 800    | Х  | 600     | (   | 203mm  | Х  | 152mm | ) | 0       |  |  |  |
| 2                         | 1280   | Х  | 800     | (   | 325mm  | Х  | 203mm | ) | 0       |  |  |  |
| 3                         | 1280   | Х  | 960     | (   | 325mm  | Х  | 244mm | ) | 0       |  |  |  |
| 4                         | 1280   | Х  | 1024    | (   | 325mm  | Х  | 260mm | ) | 0       |  |  |  |
| 5                         | 1680   | Х  | 1050    | (   | 427mm  | Х  | 267mm | ) | 0       |  |  |  |
| 6                         | 1920   | Х  | 1080    | (   | 488mm  | Х  | 274mm | ) | 0       |  |  |  |
| *7                        | 1920   | Х  | 1200    | (   | 488mm  | Х  | 305mm | ) | *0      |  |  |  |
| 8                         | 3360   | Х  | 1050    | (   | 853mm  | Х  | 267mm | ) | 0       |  |  |  |
| 9                         | 1024   | Х  | 700     | (   | 260mm  | Х  | 178mm | ) | 0       |  |  |  |
| 10                        | 1200   | Х  | 740     | (   | 305mm  | х  | 188mm | ) | 0       |  |  |  |
| 11                        | 1600   | Х  | 1000    | (   | 406mm  | х  | 254mm | ) | 0       |  |  |  |
| 12                        | 1600   | Х  | 1200    | (   | 406mm  | х  | 305mm | ) | 0       |  |  |  |
| 13                        | 3200   | Х  | 1000    | (   | 813mm  | х  | 254mm | ) | 0       |  |  |  |
| 14                        | 3200   | Х  | 1200    | (   | 813mm  | х  | 305mm | ) | 0       |  |  |  |
| Current rotation - normal |        |    |         |     |        |    |       |   |         |  |  |  |
| Current reflection - none |        |    |         |     |        |    |       |   |         |  |  |  |
| Rotat                     | tions  | po | ossible | e - | norma  | L  |       |   |         |  |  |  |
| Refle                     | ectior | ıs | possil  | ble | - none | Э  |       |   |         |  |  |  |
|                           |        |    |         |     |        |    |       |   |         |  |  |  |

This will show you the list of possible screen resolutions. To reset the screen resolution to HD (1920x1080):

xrandr -s 6

#### Fix or improve this documentation

- On Github: Repo link
- Send feedback: Tutorials@CyVerse.org

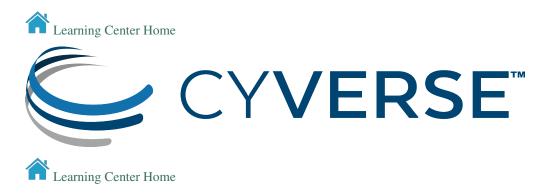

# 2.5 Working with Google Earth Engine API

Description: Run Earth Engine from your Jupyter Notebook or Lab

# 2.5.1 Install Earth Engine API

Official Instructions

#### Requirements: Docker

#### **Build Dependencies:**

```
ezd -p # In this example I'm also installing Portainer.io
sudo usermod -aG docker $USER
```

Set the paths:

```
export GCP_PROJECT_ID=gee-projects
export CONTAINER_IMAGE_NAME=gcr.io/earthengine-project/datalab-ee:latest
export WORKSPACE=${HOME}/workspace/datalab-ee
mkdir -p $WORKSPACE
cd $WORKSPACE
```

Run the Container (detached):

Establish a secure connection with Caddy:

```
echo "$(hostname)
proxy / 127.0.0.1:8081 {
    websocket
    transparent
}
" > Caddyfile
curl https://getcaddy.com | bash -s personal http.nobots
caddy
```

# 2.5.2 Download Data

#### Fix or improve this documentation

- On Github: Repo link
- Send feedback: Tutorials@CyVerse.org

Learning Center Home

# CHAPTER $\mathbf{3}$

# Prerequisites

# 3.1 Downloads, access, and services

In order to complete this tutorial you will need access to the following services/software

| Prerequisite                      | Preparation/Notes                                | Link/Download    |
|-----------------------------------|--------------------------------------------------|------------------|
| CyVerse account                   | You will need a CyVerse account to complete this | Register         |
|                                   | exercise                                         |                  |
| Atmosphere access                 | You must have access to Atmosphere               | Request Access   |
| CyVerse Data Store allocation in- | You must be registered for CyVerse               | Request Increase |
| crease (Optional)                 |                                                  | (form #2)        |
| Jetstream access (Optional)       | You must have registered with XSEDE              | Request Access   |
| Cyberduck                         | Standalone program for uploading/downloading     | Download         |
|                                   | data to Data Store                               |                  |

# 3.2 Platform(s)

*We will use the following CyVerse platform(s):* 

| Platform        | Interface                           | Link            | Platform Docu-<br>mentation | Quick<br>Start |
|-----------------|-------------------------------------|-----------------|-----------------------------|----------------|
| Data Store      | GUI/Command line                    | Data Store      | Data Store Manual           | Guide          |
| Discovery Envi- | Jupyter Notebooks / non-interactive | Discovery Envi- | DE Manual                   | Guide          |
| ronment         | Docker jobs                         | ronment         |                             |                |
| Atmosphere      | Command line (ssh) and/or Desktop   | Atmosphere      | Atmosphere Man-             | Guide          |
|                 | (VNC)                               |                 | ual                         |                |

# 3.3 Application(s) used

#### **Discovery Environment App(s):**

| Name              | Version | Location | App Link | Notes/other |
|-------------------|---------|----------|----------|-------------|
| Jupyter Notebooks | 0.1     | TBA      | TBA      | TBA         |

#### Atmosphere Image(s):

Here are the tested Ubuntu images.

Warning: The latest version of Ubuntu (18.04) may not have current packages for some software.

| Image Name           | Version | Description                | Link  |
|----------------------|---------|----------------------------|-------|
| Ubuntu 16.04 GUI     | 2.1     | Ubuntu 16.04 GUI XFCE Base | Image |
| Ubuntu 16.04 non-GUI | 1.6     | Ubuntu 16.04 non-GUI Base  | Image |
| Ubuntu 18.04 GUI     | 1.0     | Ubuntu 18.04 GUI XFCE Base | Image |
| Ubuntu 18.04 non-GUI | 1.0     | Ubuntu 18.04 non-GUI Base  | Image |

#### Jetstream Image(s):

| Image Na | ame   | Ver-<br>sion | Description                                                       | Link |
|----------|-------|--------------|-------------------------------------------------------------------|------|
| Ubuntu   | 16.04 | 1.13         | Ubuntu 16.04 LTS Development + GUI support + Docker               | Im-  |
| GUI      |       |              |                                                                   | age  |
| Ubuntu   | 14.04 | 1.17         | Base Ubuntu 14.04.3 + Xfce + Xfce-goodies, firefox, icon sets and | Im-  |
| GUI      |       |              | themes                                                            | age  |

# 3.4 Input and example data

In order to complete this tutorial you will need to have the following inputs prepared

| Input File(s)    | Format                     | Preparation/Notes | Example Data |
|------------------|----------------------------|-------------------|--------------|
| Discrete lidar   | *.laz, *.las, *.xyz, *.bin | classified        | Data Portal  |
| Orthophotography | *.tif                      |                   |              |
| Hyperspectral    | *.hdf                      |                   |              |

#### Fix or improve this documentation

- On Github: Repo link
- Send feedback: Tutorials@CyVerse.org

Learning Center Home